## **ИНСТРУКЦИЯ ПО РЕГИСТРАЦИИ И ЗАПОЛНЕНИЮ ЗАЯВКИ НА FUTURE-IN-RUSSIA.COM**

**Если Вы не знаете, куда кликнуть, следите за желтыми стрелками** 

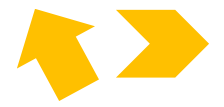

**1.** В адресной строке наберите future-in-russia.com. Вы попадете на страницу, показанную ниже. Кликните кнопку «ЗАРЕГИСТРИРОВАТЬСЯ» (Рисунок 1)

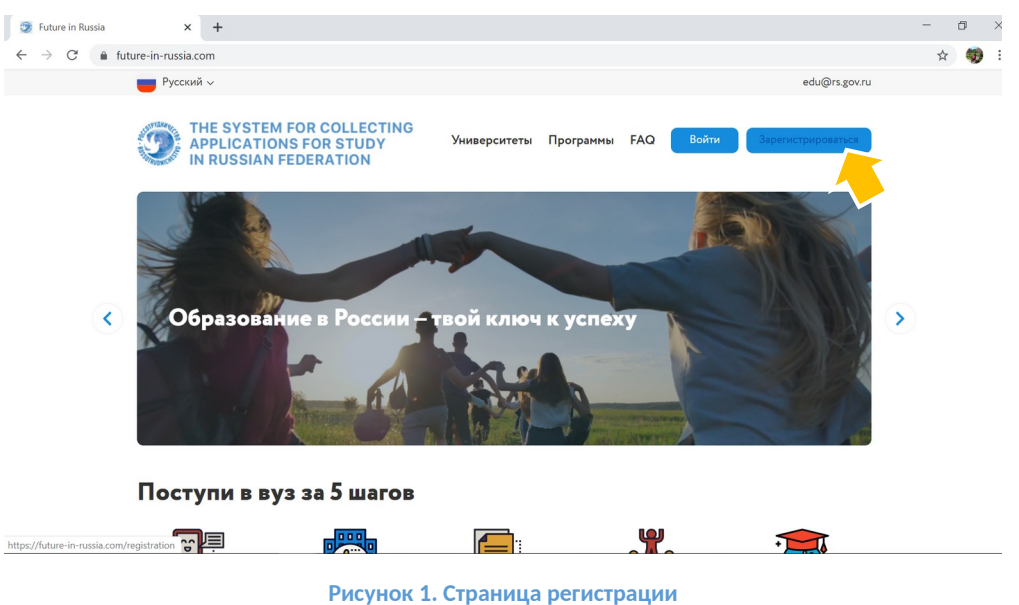

**2.** Введите свой (обязательно действующий) адрес электронной почты и придумайте пароль для личного кабинета на future-in-russia.com. После завершения введения данных кликните «продолжить» (Рисунок 2)

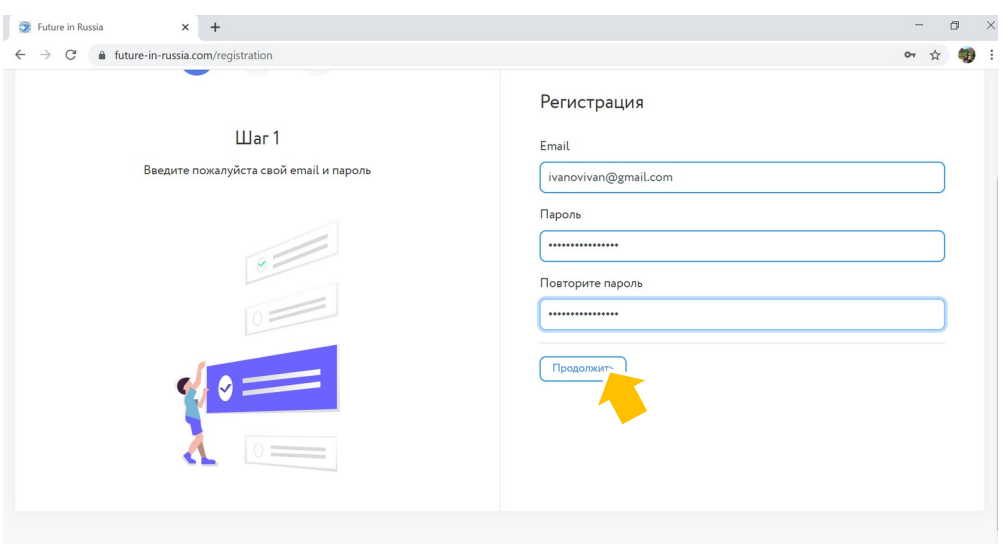

**Рисунок 2. Регистрация**

#### **3.** Введите данные профиля и кликните «продолжить» (Рисунок 3)

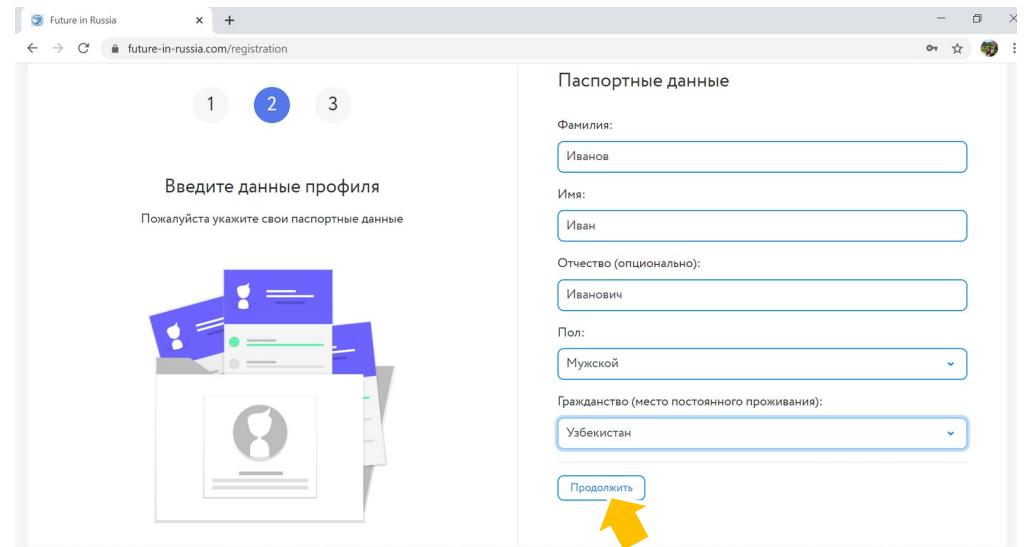

**Рисунок 3. Данные профиля**

**4.** Сдвиньте вправо кнопки о согласии на обработку персональных данных и о согласии с политикой в отношении персональных данных. Кликните в окошке «Я не робот». Кликните «Отправить» (Рисунок 4)

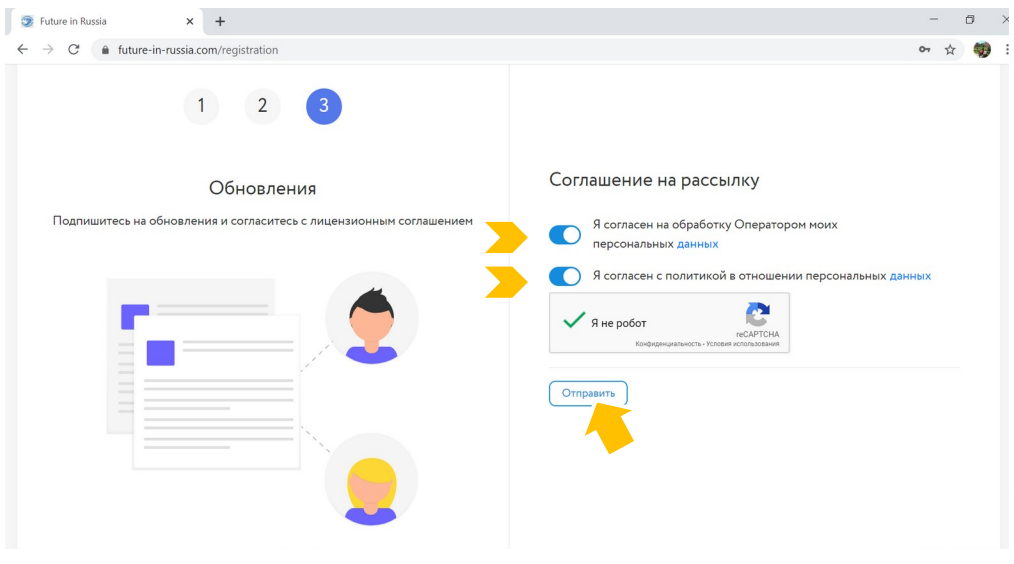

**Рисунок 4. Соглашения**

#### ВНИМАНИЕ!

Через 1-2 минуты проверьте свой почтовый ящик, который Вы указали при регистрации. Вам придет письмо со ссылкой на подтверждение регистрации.

Щелкните по ссылке в письме, и Ваша регистрация будет подтверждена автоматически. Вы не сможете войти в личный кабинет, если не подтвердите регистрацию.

Если Вы всё сделали правильно, теперь Вы можете войти в ЛИЧНЫЙ КАБИНЕТ и приступить к заполнению ПРОФИЛЯ и подаче ЗАЯВКИ

**5.** После подтверждения регистрации войдите в свой личный кабинет, используя электронную почту и пароль, указанные при регистрации (Рисунок 5)

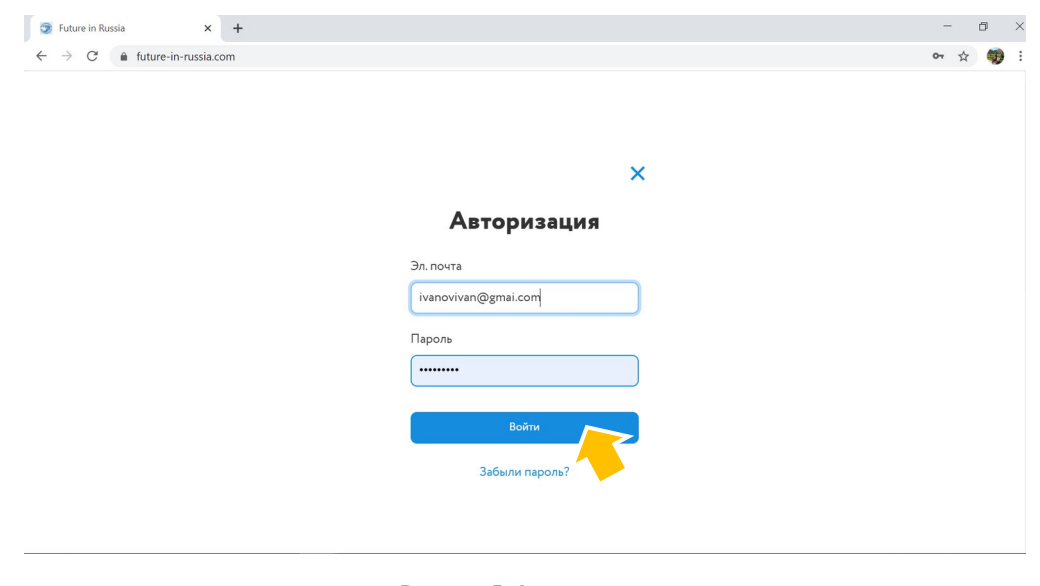

- **Рисунок 5. Авторизация**
- **6.** Обратите внимание, в Вашем личном кабинете отображается адрес электронной почты сотрудника, ответственного за проведение отбора в Вашей стране (в данном случае – в Узбекистане).

Щелкните на значок ПРОФИЛЯ (пока он отображается как человечек на сером фоне) (Рисунок 6)

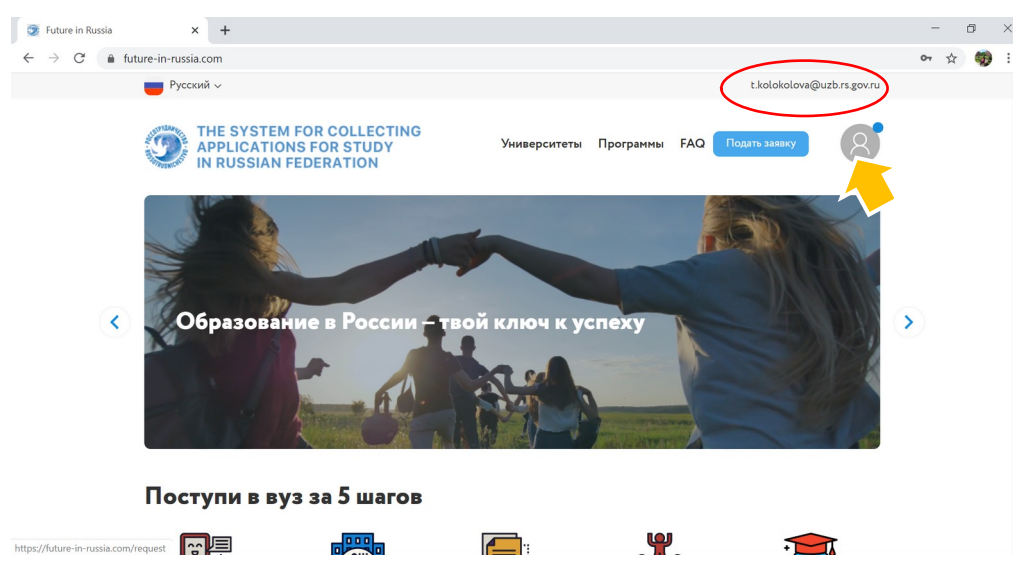

**Рисунок 6. Профиль**

**7.** Заполните ЛИЧНЫЕ ДАННЫЕ (обязательно ВСЕ графы). Если у Вас нет отчества в паспорте, не оставляйте поле пустыми – укажите «нет», то же самое сделайте по другим вопросам, которые к Вам не относятся.

По завершении ввода данных кликните «СОХРАНИТЬ» (Рисунок 7)

Внимание! Кнопку «СОХРАНИТЬ» необходимо кликать на всех этапах заполнения профиля, иначе данные не будут сохраняться

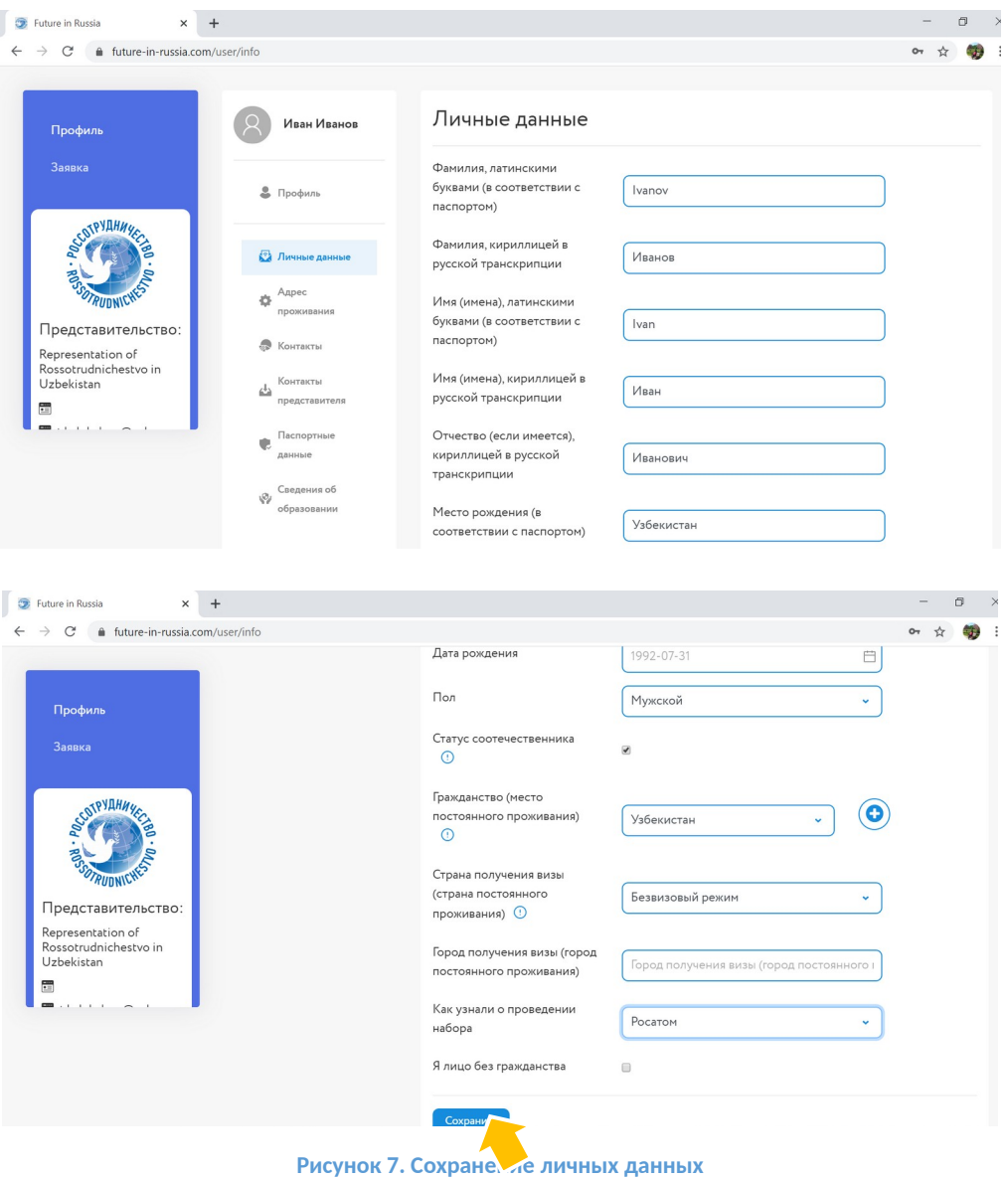

**8.** В шапке профиля загрузите ФОТО (соотношение сторон приблизительно 3х4, на светлом фоне, как на документы). Кликните «СОХРАНИТЬ» (Рисунок 8)

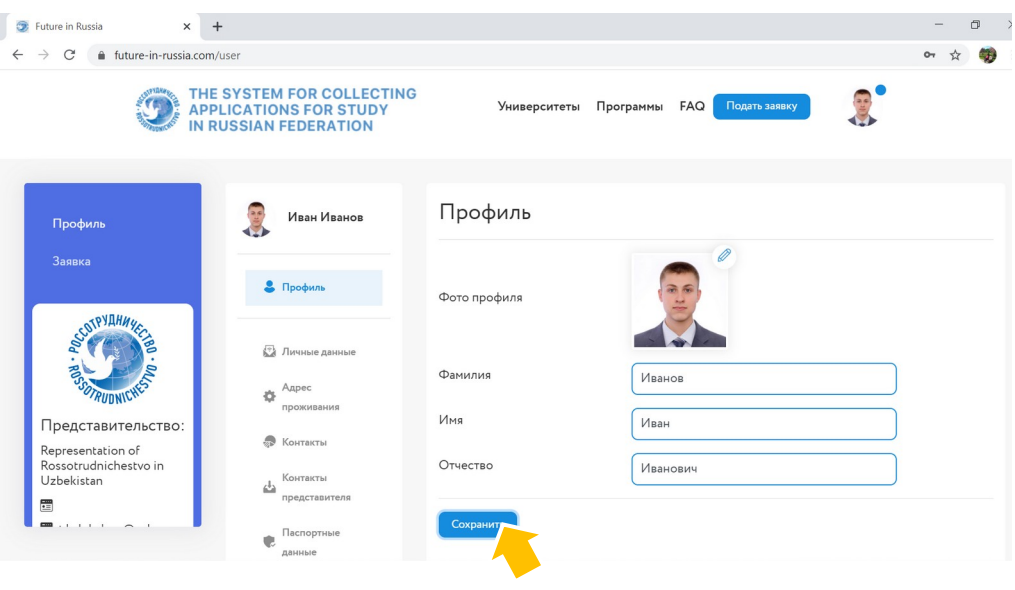

**Рисунок 8. Фото профиля**

# **9.** Введите адрес проживания.

По завершении ввода данных кликните «СОХРАНИТЬ» (Рисунок 9)

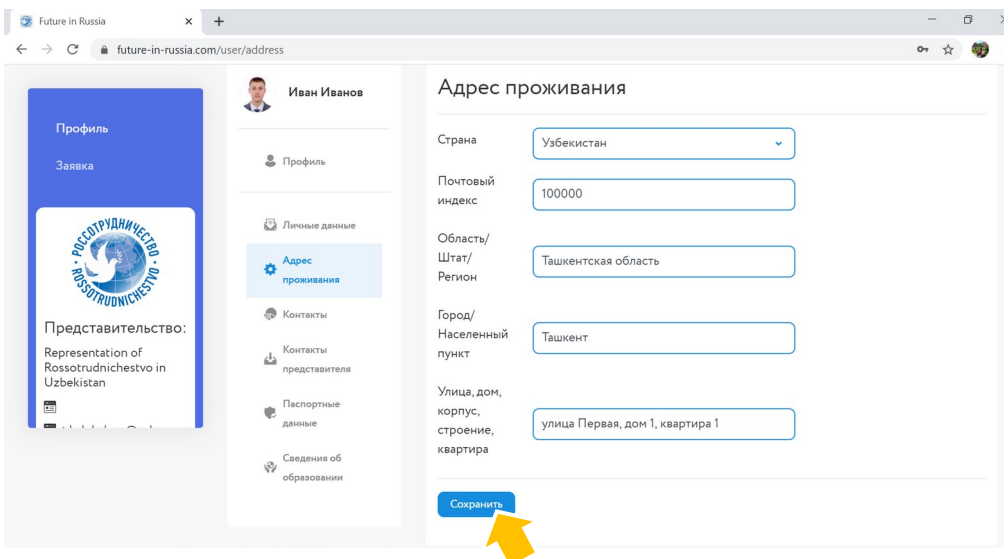

**Рисунок 9. Адрес проживания**

**10.** Введите контакты. Используйте адрес почты, который Вы указали при регистрации. По завершении ввода данных кликните «СОХРАНИТЬ» (Рисунок 10)

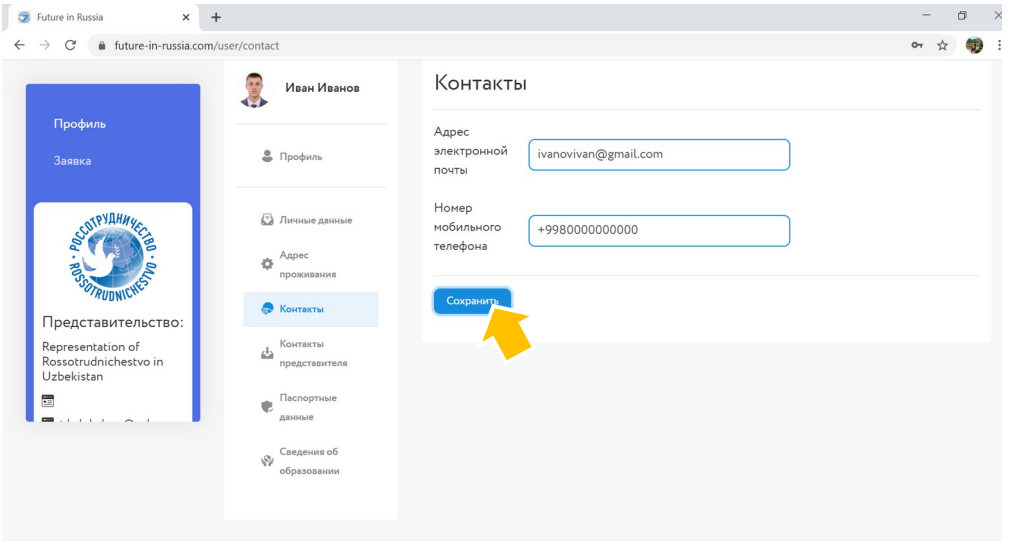

**Рисунок 10. Контакты**

**11.** Введите данные и контакты представителя – человека, с которым можно связаться в случае, если связаться с Вами не удается.

По завершении ввода данных кликните «СОХРАНИТЬ» (Рисунок 11)

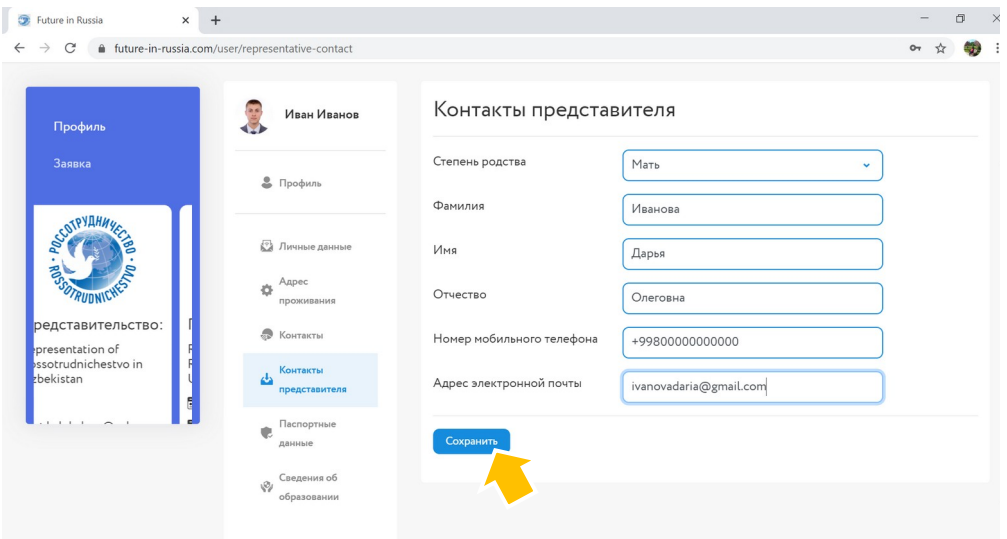

**Рисунок 11. Контакты представителя**

## **12.** Введите паспортные данные. По завершении ввода данных кликните «СОХРАНИТЬ» (Рисунок 12)

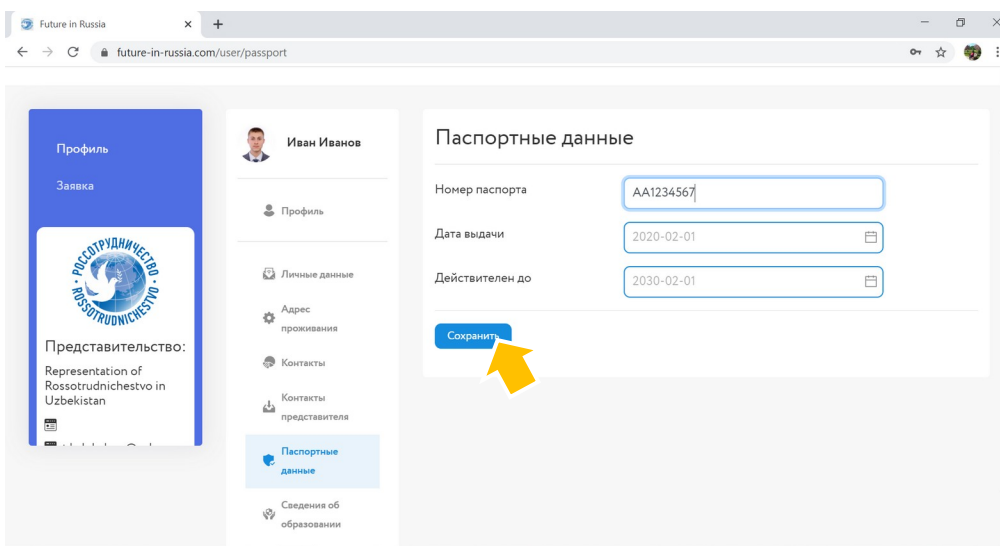

**Рисунок 12. Паспортные данные**

## **13.** Введите сведения об образовании. По завершении ввода данных кликните «СОХРАНИТЬ» (Рисунок 13)

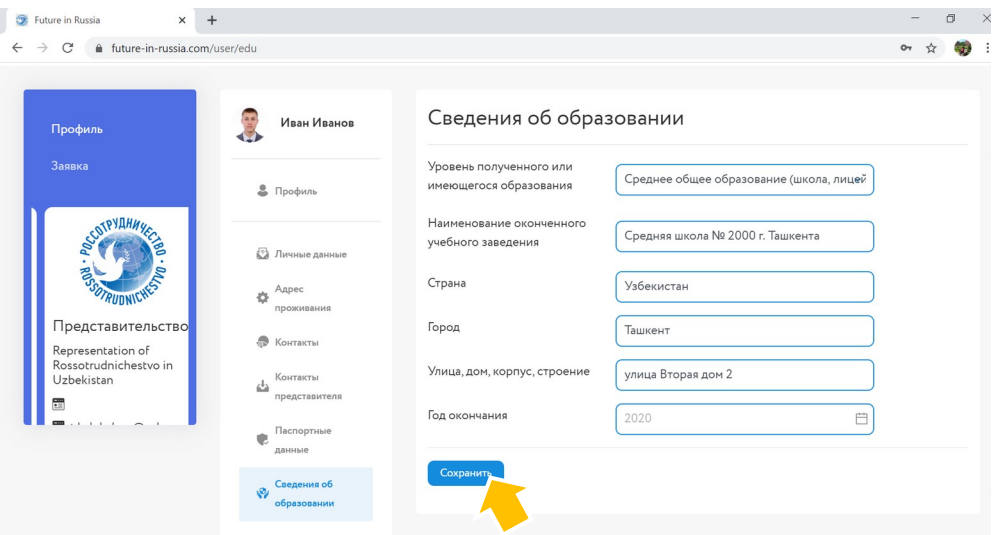

**Рисунок 13. Сведения об образовании**

### ВНИМАНИЕ!

Если Вы заполнили ВСЕ поля **ПРОФИЛЯ**, загрузили ФОТО и кликнули «СОХРАНИТЬ» на каждом шаге, заполнение Вашего профиля завершено.

Вы можете приступать к подаче **ЗАЯВКИ**

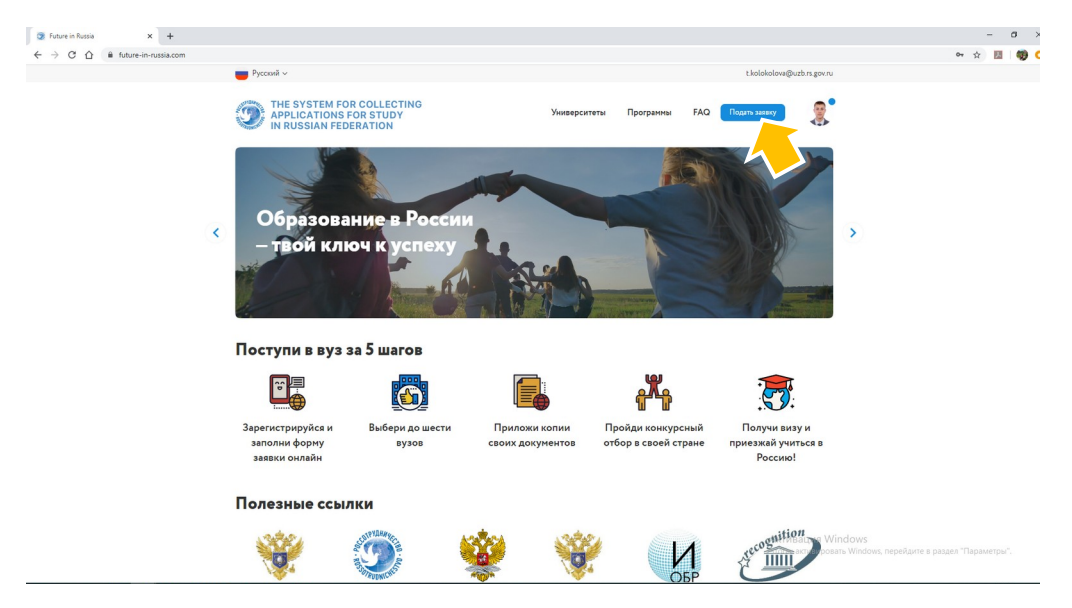

**Рисунок 14. Подать заявку**

**15.** На первой странице ЗАЯВКИ выберите форму обучения, уровень образования (которое желаете получить), направление подготовки (Рисунок 15)

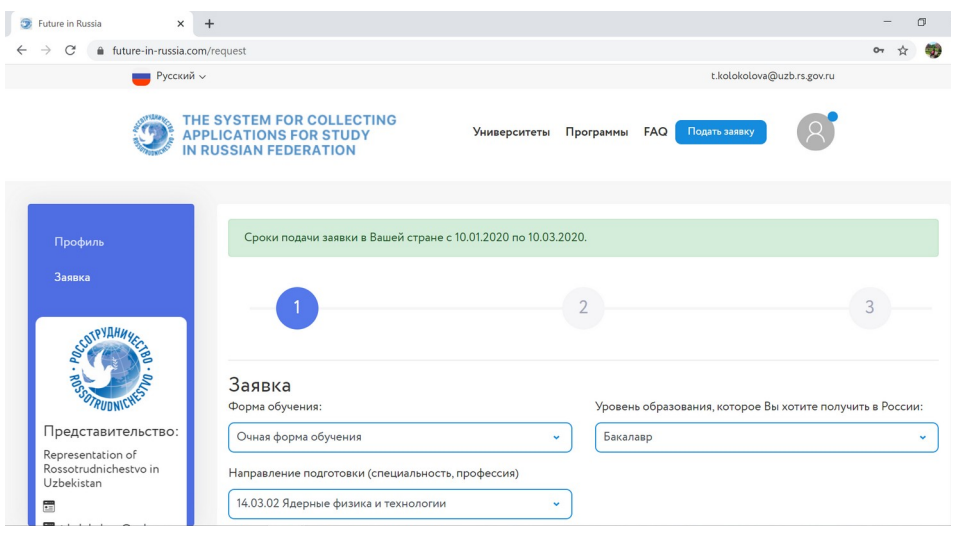

**Рисунок 15. Заполнение заявки**

### **16.** Ниже на этой же странице Вам необходимо выбрать университет.

Вам будут видны только те университеты, в которых реализуется выбранное Вами направление подготовки.

Вы имеете право выбрать до 6 (шести) университетов в порядке убывания приоритетности (т.е. под номером 1 необходимо указать университет, в котором Вам больше всего хотелось бы обучаться) (Рисунок 16)

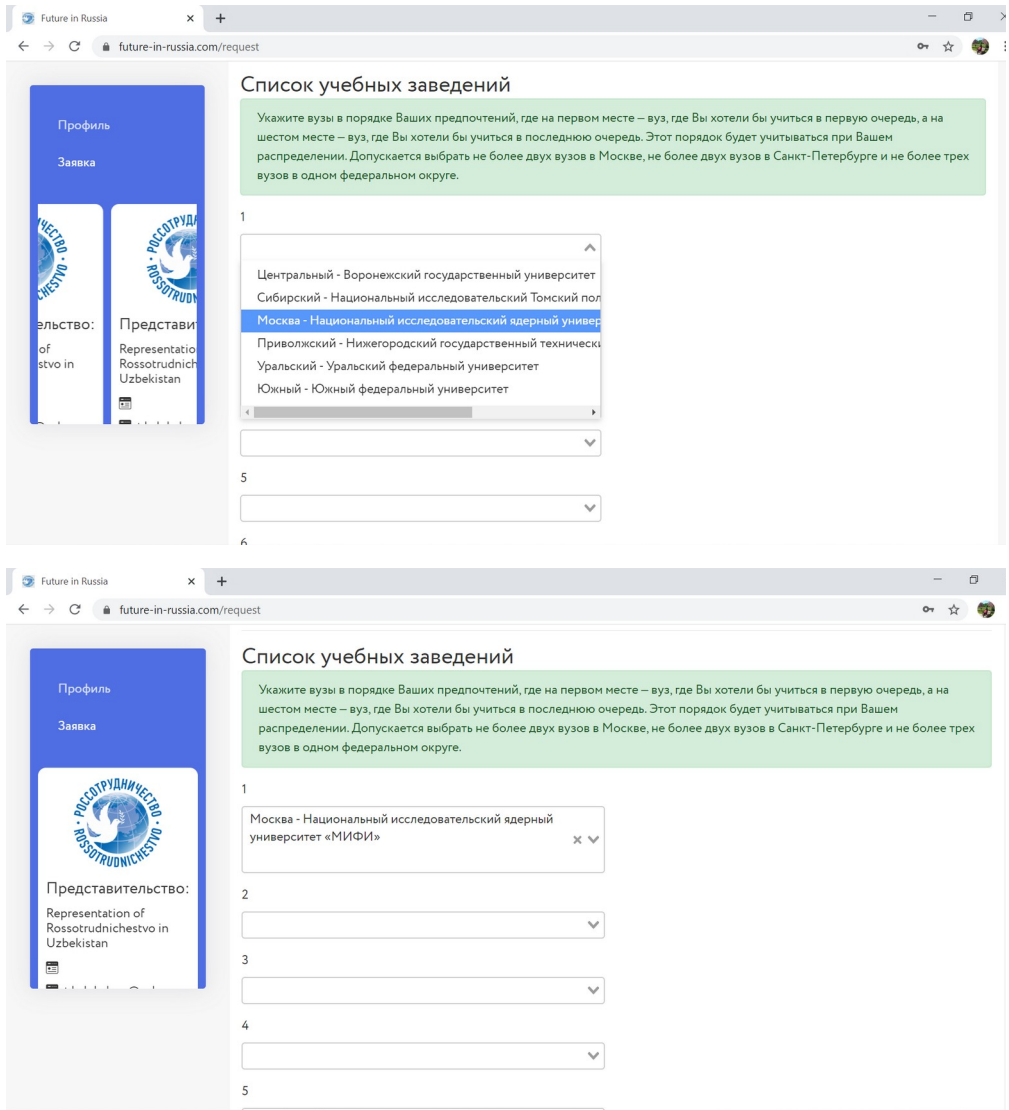

**Рисунок 16. Выбор университета**

# **17.** На следующей странице ЗАЯВКИ заполните необходимые поля о владении русским и другими языками, о личных достижениях и т.д. Кликните «СОХРАНИТЬ», затем кликните «ДАЛЬШЕ» (Рисунок 17)

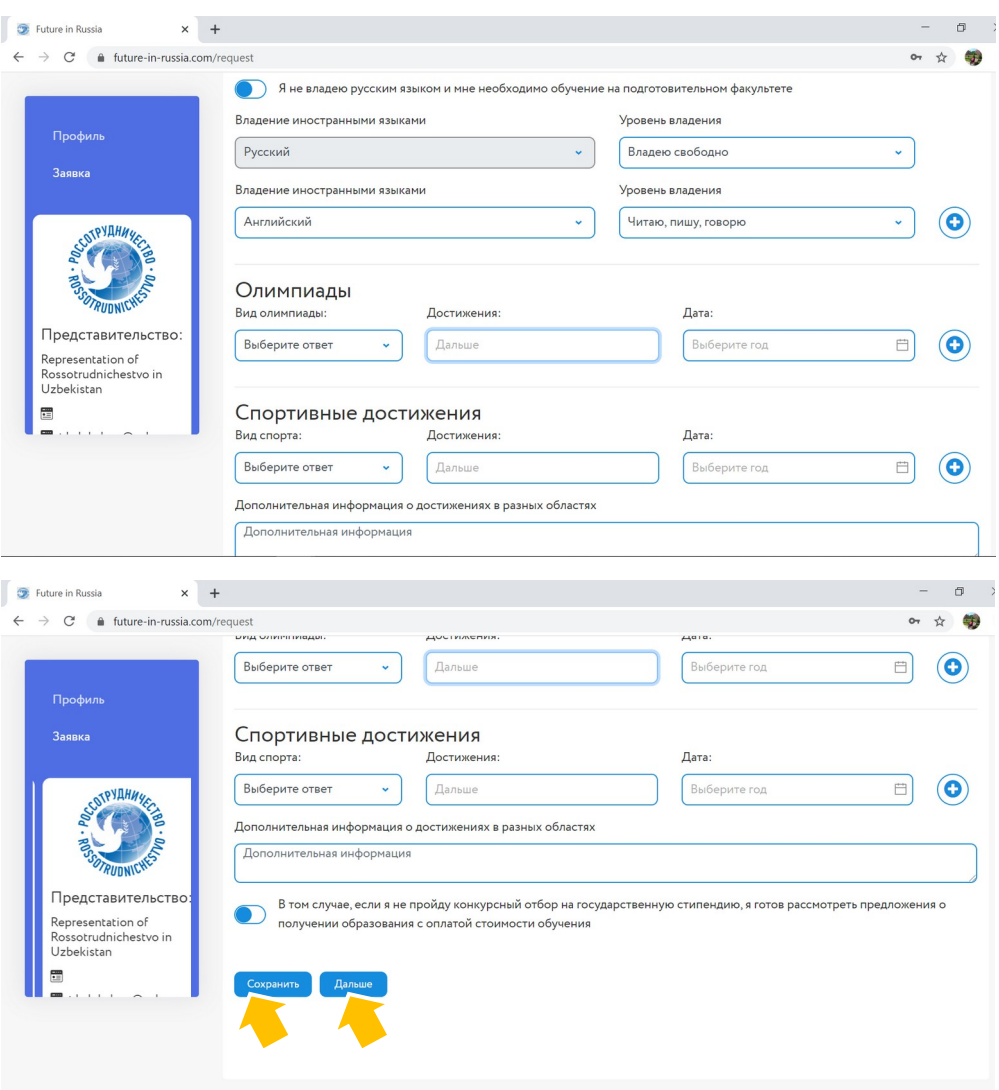

**Рисунок 17. Языки, достижения**

**18.** На следующей странице ЗАЯВКИ загрузите документы (на данном этапе обязательные для загрузки документы – копия паспорта с нотариально заверенным переводом, и копия документа об образовании с нотариально заверенным переводом (если документы не дублируются на русском языке)

После загрузки всех документов кликните «СОХРАНИТЬ», затем – «ДАЛЬШЕ» (Рисунок 18)

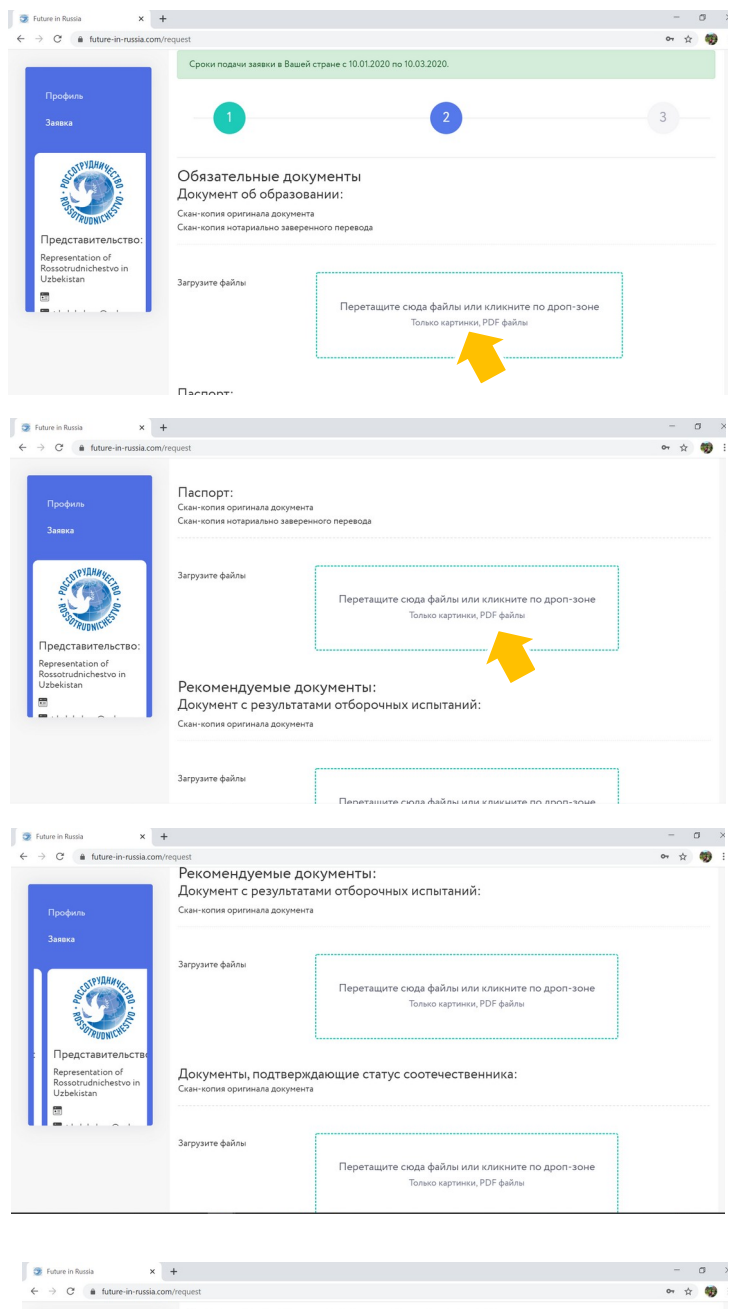

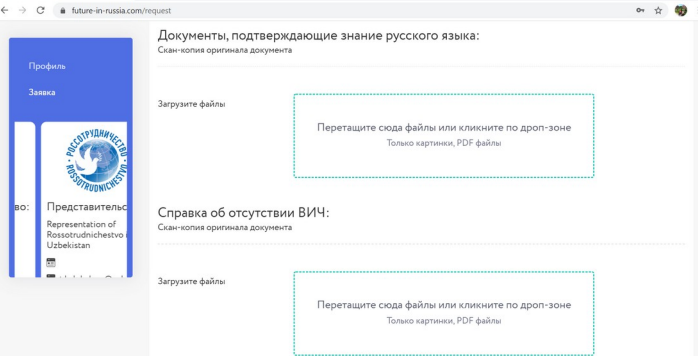

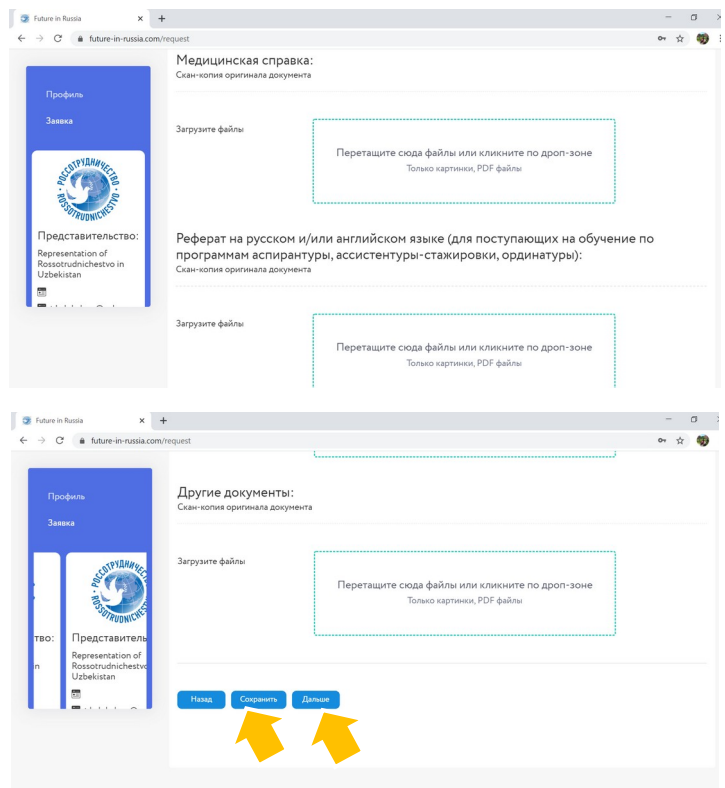

**Рисунок 18. Обязательные документы**

**19.** На этом шаге Вам необходимо кликнуть «СКАЧАТЬ ЗАЯВКУ» Если Вы полностью заполнили ПРОФИЛЬ и ЗАЯВКУ, Ваша заявка загрузится автоматически в формате PDF. Ее необходимо распечатать, подписать, отсканировать и загрузить скан с подписью на этой же странице (Рисунок 19)

ВНИМАНИЕ! Если при попытке скачивания заявки у Вас появляются поля «заполните личные данные», «заполните паспортные данные» и т.д., зайдите еще раз в свой профиль и проверьте, ВСЕ ЛИ ПОЛЯ ЗАПОЛНЕНЫ во всех разделах.

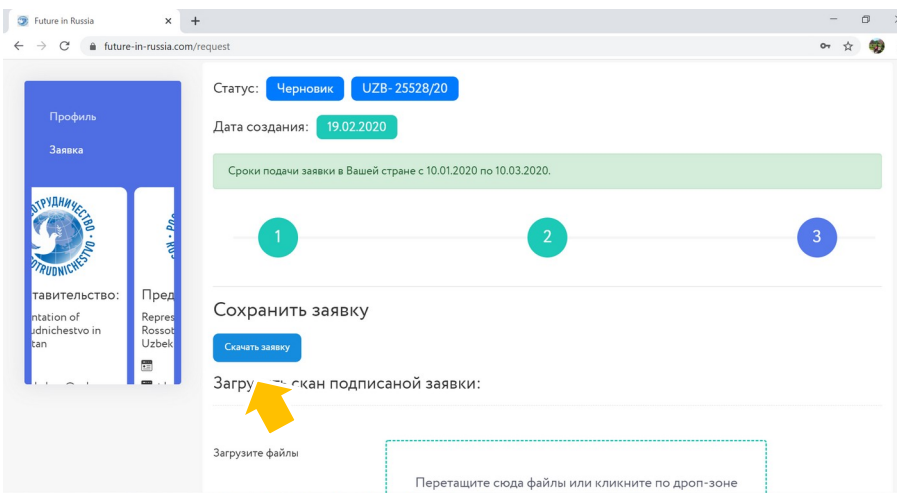

**Рисунок 19-1. Скачивание заявки**

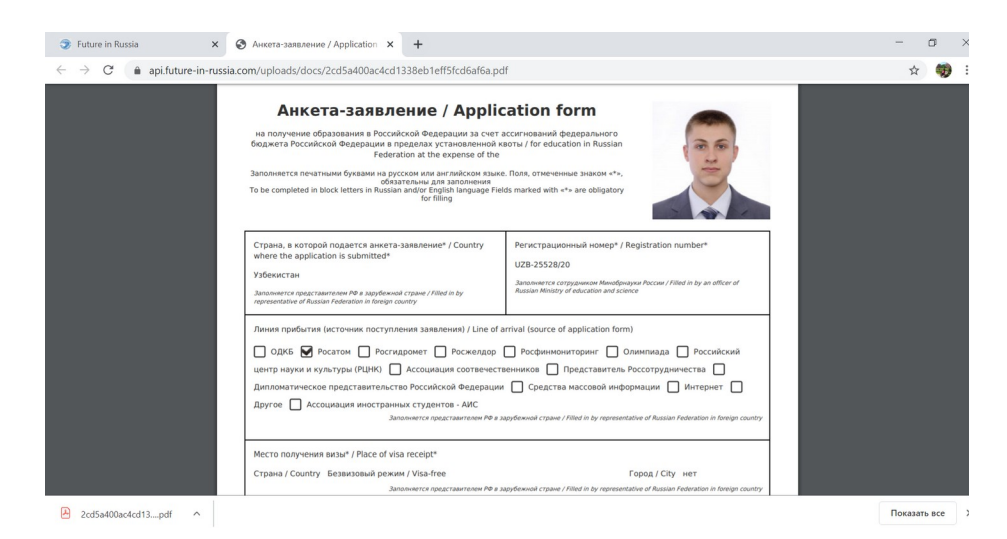

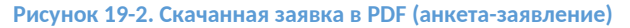

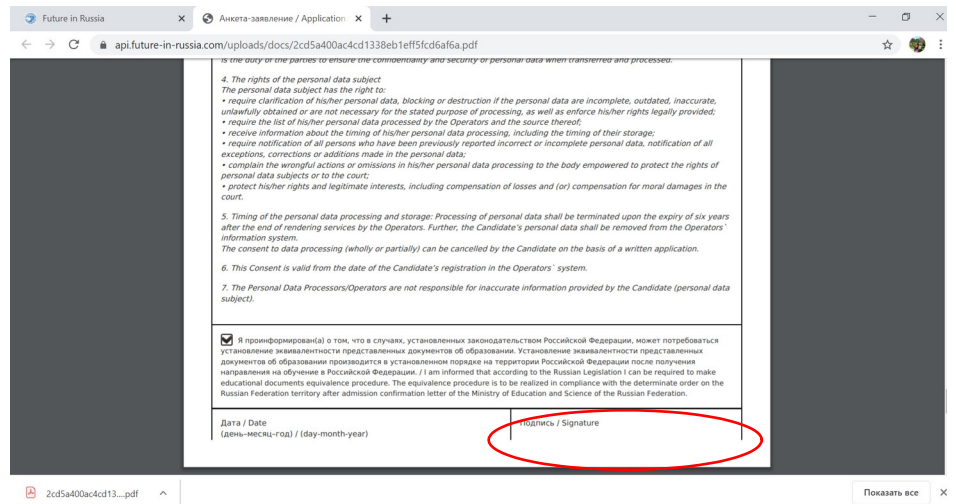

**Рисунок 19-3. Поле для личной подписи**

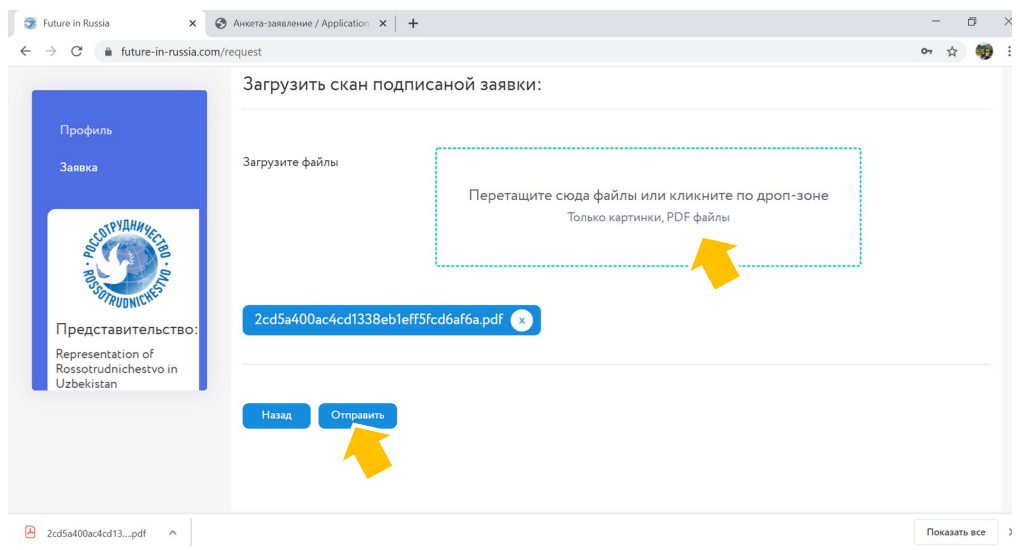

**Рисунок 19-4. Загрузка подписанной заявки (анкеты-заявления) и отправка заявки на рассмотрение**

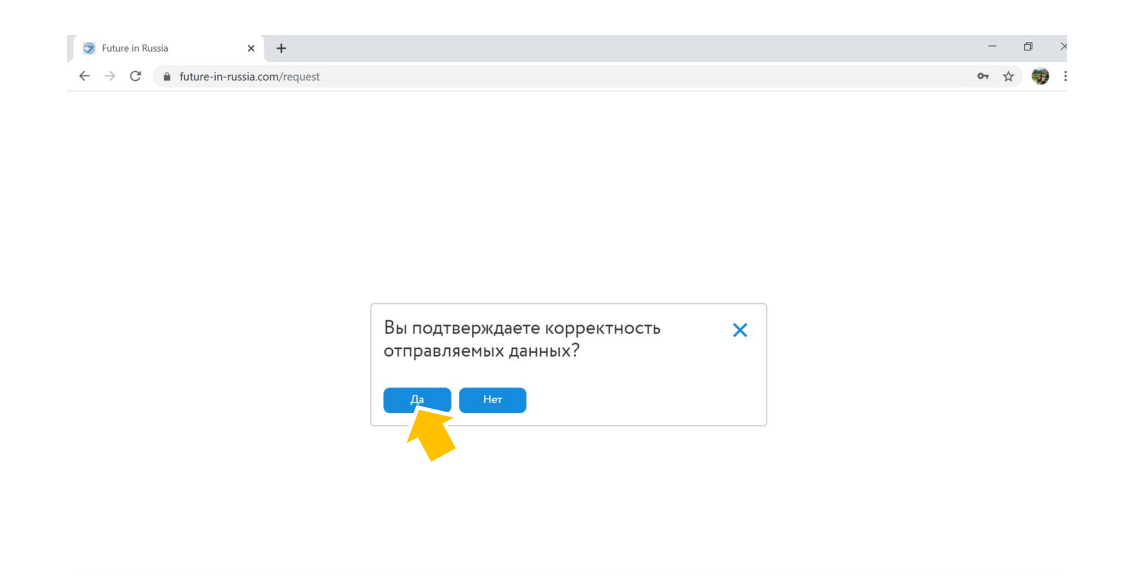

**Рисунок 19-5. Подтверждение корректности данных**

**20.** Поздравляем, Ваша ЗАЯВКА оформлена и направлена на рассмотрение. Не забывайте отслеживать ее статус через Личный кабинет и проверять почтовый ящик, указанный при регистрации

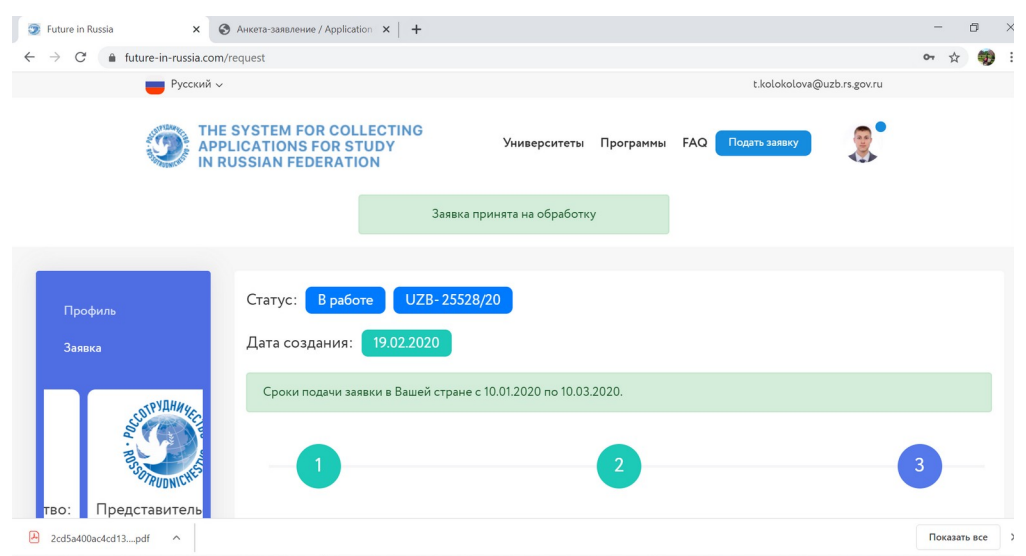

**Рисунок 20. Оформленная заявка**